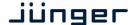

# Getting started

Ember+

### Talking Ember+ to Junger equipment

The **Ember+** protocol was designed by Co. I-s-b: <a href="http://www.l-s-b.de/en.html">http://www.l-s-b.de/en.html</a> (see also the product **VSM** - Virtual Studio Manager and panel solutions).

For Junger Audio devices the implementation of the **Ember+** protocol allows 3<sup>rd</sup> party application to gain access to parameters of the respective device. But you can also receive status information and react to it. These parameters are available via the GUI interface as well. So during implementation it might be a good idea to have a parallel look at the GUI if you must understand the parameters in their context.

Usually the tasks are simple. E.g. load pre-defined settings (AKN presets), fire soft GPIs that on the other hand may trigger actions inside the device or change a parameter like the gain of a processing channel to name a few.

You must implement an **Ember+** client for your application (e.g. for a broadcast automation system) that talks to the **DUC**. You will find **Ember+** protocol details and implementation guide-lines as well as example codes here: <a href="https://github.com/Lawo/ember-plus/">https://github.com/Lawo/ember-plus/</a>

We suggest that you download a package to get hands-on experience. For a software developer it is no virgin soil ...

If you want to get hands on experience and you have a Junger device that has **Ember+** protocol implemented we would recommend installing the latest **Ember+ viewer** that comes with each package.

Here we want to briefly discuss as an example the control of **Network triggers** of the \*AP series of 1RU devices and how to load presets for the c8k system.

The triggers are set / reset by a control instance (e.g. VSM, a broadcast automation system or a mixing desk). For the VSM system you may assign these triggers to virtual panels or to buttons of physical hardware panels (e.g. LBP). A broadcast automation system on the other hand may bind these triggers to events of a play list while a mixing desk may assign it to control buttons.

We have named the first two Network triggers "Soft GPI-1" and "Soft GPI-2".

They will be activated from the automation system if the respective event has been reached in the play list or if the operating guy has pressed the respective control button.

EVENTS > Triggers > Sources = Network

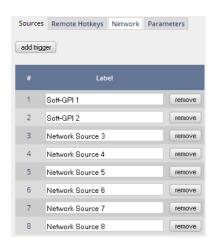

# Label Order number of the network trigger.

Label of that network trigger. It appears on the **Configuration** pane as well as in the **Ember+** tree.

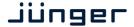

# Getting started

Ember+

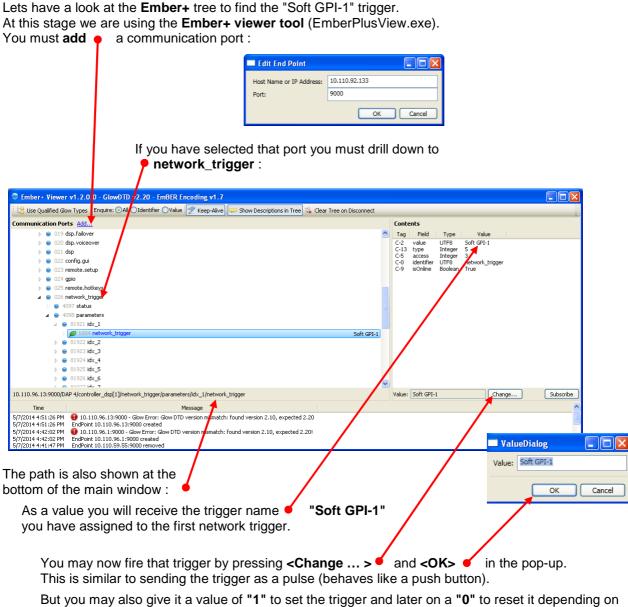

the functionality you need for a specific application (if you implement a toggle switch).

To change a parameter value a 3<sup>rd</sup> party **Ember+** client implementation must provide the partial tree up to idx 1 > network trigger with a new value.

To round up this brief explanation, here is the way how to load presets of a specific module inside a c8k frame. It is mandatory that you are familiar with how the c8k frame works and how you change things using the web GUI.

The screen shot below shows a c8k frame (IP address 10.110.59.32) containing 9 modules beside the frame controller C8702 that runs the Ember+ server. In square brackets you will find the physical module address [N] that was assigned by the person who did the frame configuration. The leading digits are the identifiers of the modules. They are generated from the logical CAN bus address (N\*2 +1) that is used internally by the frame controller to communicate with the modules.

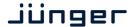

# Getting started

Ember+

If you now go to the LevelMagic processor **C8086[02h]** and drill down to the **"commands"** identifier you will see: **"apply preset parameter values"**. These values are the preset numbers of that module (refer to the PRESET page of the C8086 for details):

01 – 16 for DSP

17 – 32 for DOLBY METADATA

33 - 40 for SETUP

You can now change this value. Press **<Change>** and set a value between 1 and 40 and press **<OK>**.

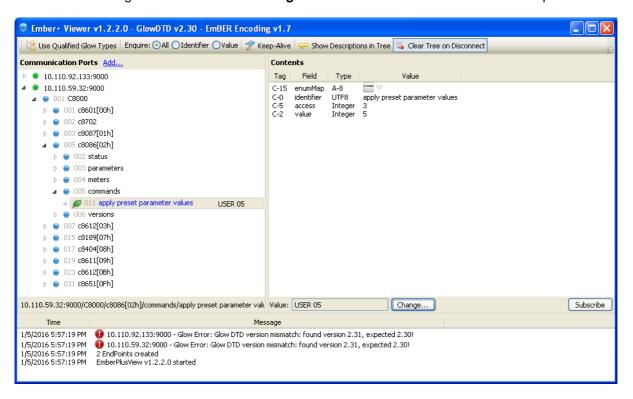

### Changing a parameter value [an excerpt from the implementation manual]

If a consumer wants to change a parameter value, he has to provide the partial tree and the new value. The following sample shows what a "change network mask" request looks like. This is a code example from the **Ember+** manual.

```
root = GlowRootElementCollection::create();
device = new GlowNode(1);
network = new GlowNode(3);

mask = new GlowParameter(2);
mask->setValue("255.255.252.0");

root->insert(root->end(), device);
device->children()->insert(device->children()->end(), network);
network->children()->insert(network->children()->end(), mask);
```

When a provider detects a parameter containing a value, he must treat this value like a value change request. That's it.